## Einrichtung Google Family Link

- 1. Auf dem Gerät des Kindes Google Family Link installieren.
- 2. Auf dem Gerät des Kindes die Einstellungen öffnen.
- 3. Die Option "Google" auswählen und die Jugendschutzeinstellungen öffnen und auf "Jetzt starten" tippen.

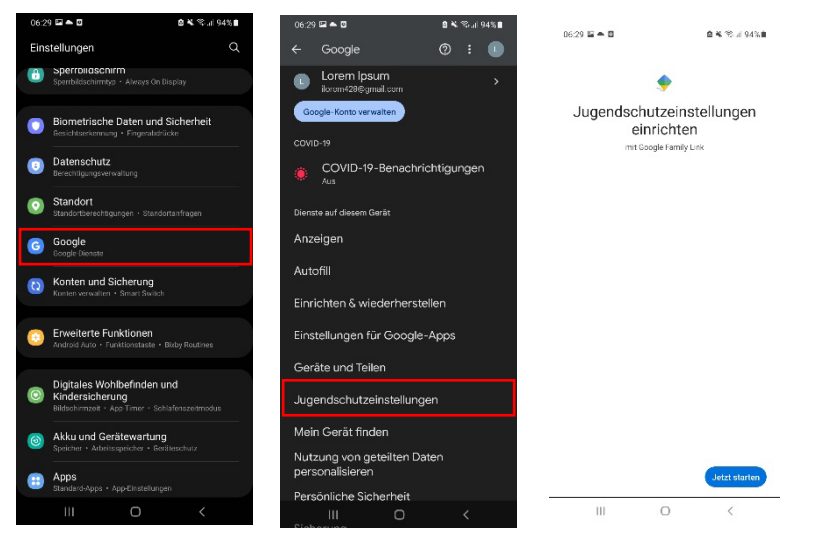

- 4. Die Option Kind oder Teenager auswählen und auf "Weiter" tippen.
- 5. Melden Sie sich nun mit dem Google Konto des Kindes an oder erstellen Sie ein Konto für ihr Kind.
- 6. Melden Sie sich mit dem Google Konto eines Erziehungsberechtigten an.
- 7. Anschliessend muss ein Zahlungsmittel in Form einer Kreditkarte. Dieser Schritt ist nicht überspringbar.
- 8. Nach einem kurzen Moment sind nun die Kontos verknüpft. Sie können nun bereits die ersten Einstellungen vornehmen. Jedoch können diese später noch geändert werden.

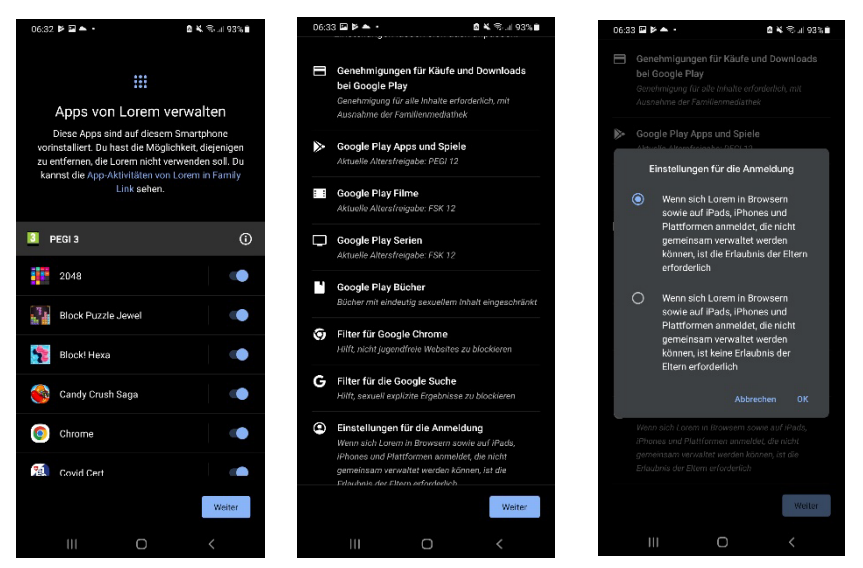

9. Um die Einstellungen laufend verwalten zu können gibt es zwei Optionen. Entweder können Sie die Google Family Link App bei sich installieren oder die Webapp [\(https://familylink.google.com/\)](https://familylink.google.com/) brauchen.

## Verwaltung Google Family Link

- 1. Wenn man die App öffnet, erscheint eine Oberfläche mit der Übersicht aller Einstellungsmöglichkeiten.
- 2. Unter dem Tageslimit kann definiert werden wie lange das Gerät gebraucht werden darf pro Tag. Es ist auch möglich einen Wochenplan zu machen mit verschiedenen Zeitlimiten je nach Tag.
- 3. Mit der Ruhezeit kann eingestellt werden, zu welcher Zeit das Gerät nicht gebraucht werden kann. Es ist auch möglich einen Wochenplan zu machen mit verschiedenen Zeitlimiten je nach Tag.
- 4. Unter dem Feld App-Limits kann man bei einzelnen Apps ein Zeitlimit forcieren. Ebenfalls können Apps gesperrt werden oder eine App als Ausnahme definieren die man jederzeit öffnen kann.
- 5. Unter Inhaltsbeschränkungen können die Google Play, YouTube, Google Chrome und Google Suche Einstellungen verwaltet werden. Dies beinhaltet ob was für Apps heruntergeladen werden dürfen und wie eingeschränkt die YouTube und Google Suche sind.
- 6. Unter Kontoeinstellungen können jegliche Einstellungen des Kontos des Kindes angepasst werden. Die beinhaltet z.B die Kontoinformation, die Standorteinstellungen, die Datenschutzeinstellungen usw.
- 7. Unter Geräte hat man eine Übersicht aller Geräte die über diesen Google Account verwaltet werden.
- 8. Wenn man in der Übersicht oben links auf das "Hamburgersymbol" klickt erscheint die Übersicht mit allen verwalteten Kinderaccounts. Ebenfalls können hier die Datenschutzhinweise gefunden werden.

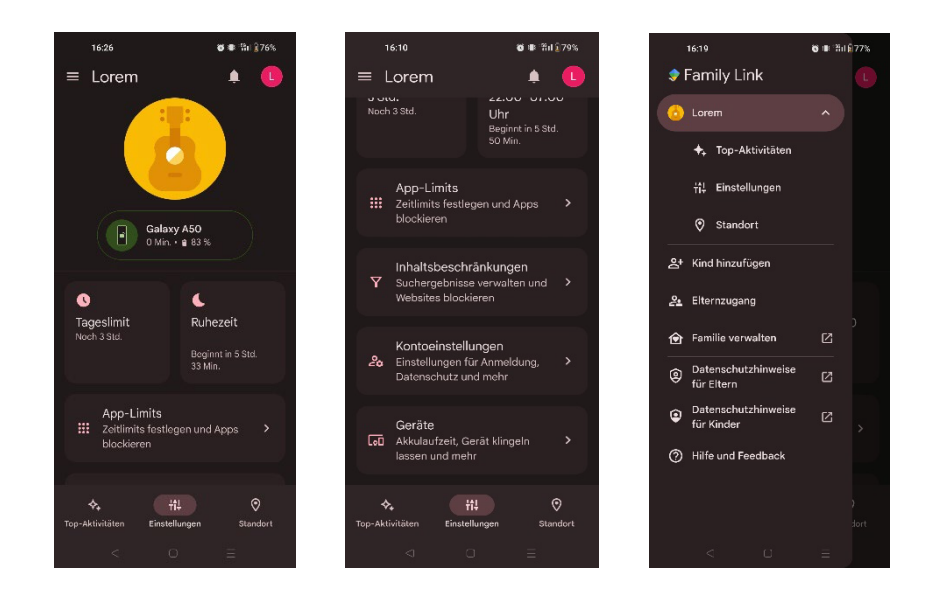